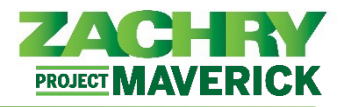

# **Instrucciones Paso-a-Paso**

# **Caso de uso empresarial**

Los empleados tendrán la capacidad de renunciar a través de la funcionalidad de autoservicio para empleados.

Los empleados con dos (2) relaciones laborales no podrán presentar su renuncia a través del autoservicio del empleado y deberán trabajar con su equipo de nómina o gerente designado para que se inicie en su nombre. Para determinar si cae en este escenario, consulte la siguiente sección, "*Renuncia de un empleado con dos (2) relaciones laborales*".

#### *Antes de presentar una renuncia en el sistema:*

- Discuta la renuncia con su gerente primero, antes de tomar cualquier acción en el sistema.
- Verifique o actualice la información de contacto personal que aparece en **ASE - Información de contacto**. La dirección postal y el número de teléfono deben actualizarse para garantizar que se reciba la comunicación posterior a la separación. Una vez que se revoque el acceso al correo electrónico de Zachry, la dirección de correo electrónico personal registrada en el sistema se utilizará para proporcionar acceso a su información personal y documentos hasta 90 días después de la separación, por lo que es fundamental que esta información se actualice.

## **Renuncia de un empleado con una relación laboral**

#### **Realizado por:** Empleado

1. Desde el icono **Yo,** navegue a **Acciones Rápidas** (a lado izquierdo) y seleccione **Mostrar Más**.

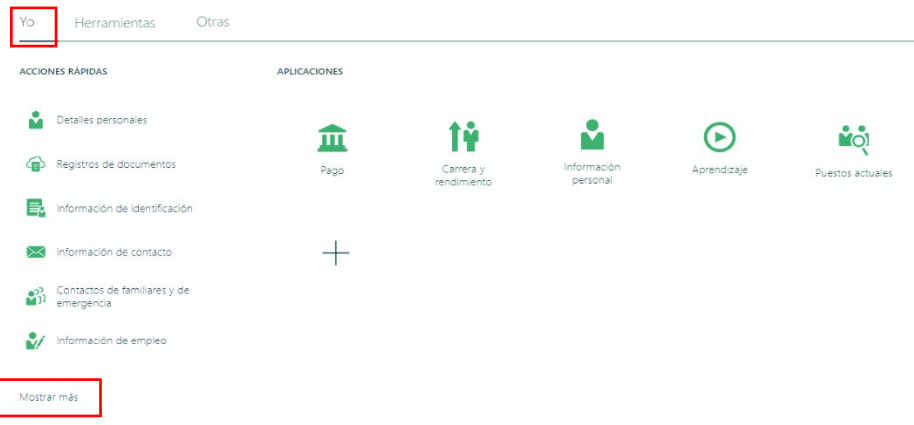

2. En la sección Empleo, seleccione **Renuncia**.

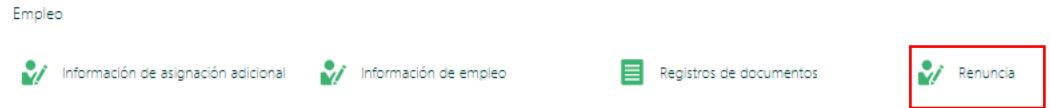

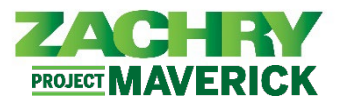

- 3. En la sección **Cuándo y por qué**, rellene los siguientes campos:
	- *Effective Date: El último día que tiene la intención de trabajar.*
	- *Action*
	- *Action Reason:* Esta es la razón principal de la renuncia. Razones disponibles para la selección: *Abandono de trabajo/No regreso (Abandoned job/No Show), Otra Oportunidad de Carrera (Career Opportunity), No satisfecho con empleo (Dissatisfied), Enfermedad/Accidente fuera de trabajo (llness/Accident), No regresó de LOA, FMLA, WC (No Return from LOA/FMLA/WC), Otros (Other), Reasignación personal/familia (Personal/Family, Relocation), Escuela, Asignación Militar (School/Military).*

*Nota importante para este paso: Si experimenta errores en este paso, es posible que tenga una relación laboral con dos (2) empleadores legales diferentes. Para confirmar si estos son los problemas, consulte los pasos al final de este documento Verificar si el empleado tiene dos (2) relaciones laborales o comuníquese con su gerente o equipo de soporte de nómina para obtener ayuda*.

4. *La fecha de notificación se rellenará automáticamente en función del día en que se envíe la transacción. Clique en Continuar.*

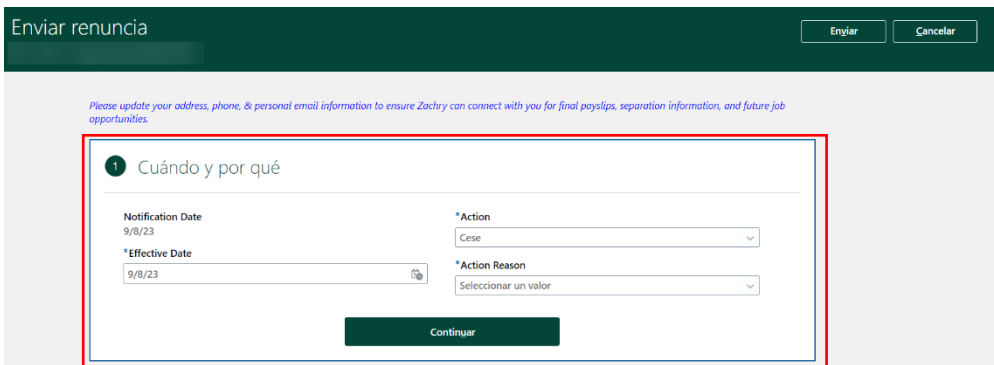

5. The **Enter Resignation Info Section** appears. Populate these mandatory fields with a value of **Yes**: *I have informed my manager about my resignation,* and *address information has been updated and verified.* These fields must be populated to submit your resignation.

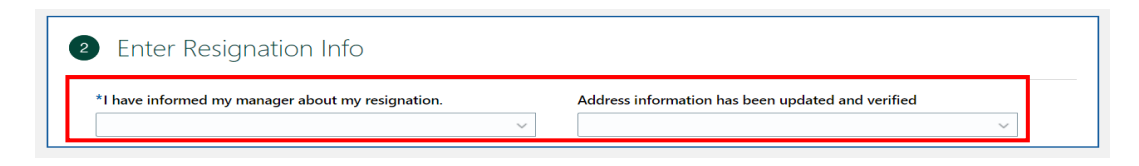

6. **Haga click en Enviar.**

## **Detalles de proceso de aprobación:**

Todos los cambios enviados utilizando esta transacción del sistema se gestionarán a través de un proceso para garantizar que las partes apropiadas participen en la aprobación.

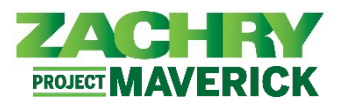

# **Verificar si el empleado tiene dos (2) relaciones laborales**

El sistema no permitirá la presentación de renuncias si, en el momento de la renuncia, existen dos (2) Relaciones de Trabajo con diferentes Empleadores Legales.

1. Si aparece un error en este paso, navegue hasta el panel **Yo** en la página principal, seleccione **Mostrar más** en Acciones rápidas, en la sección Empleo seleccione **Información de empleo**.

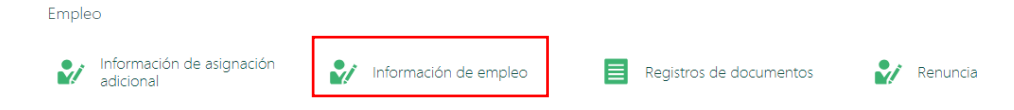

2. Si hay dos (2) relaciones de trabajo registradas, se enumerarán en el menú desplegable Título comercial. Si hay más de un (1) empleador legal en la lista, trabaje con su gerente para ayudarlo a presentar su renuncia.

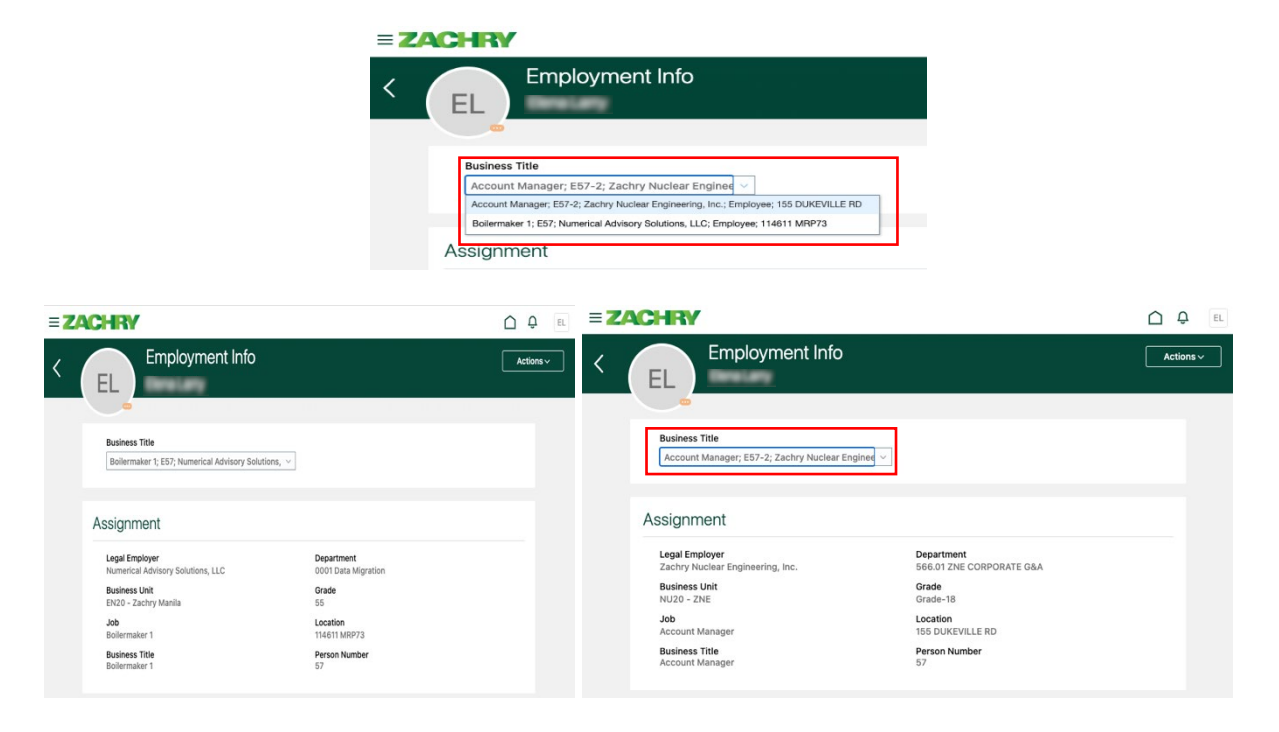